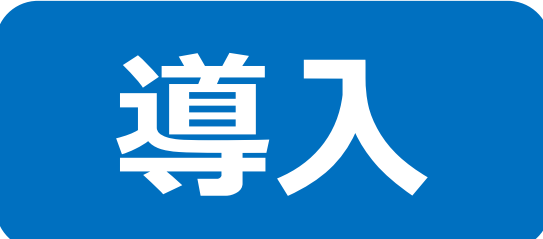

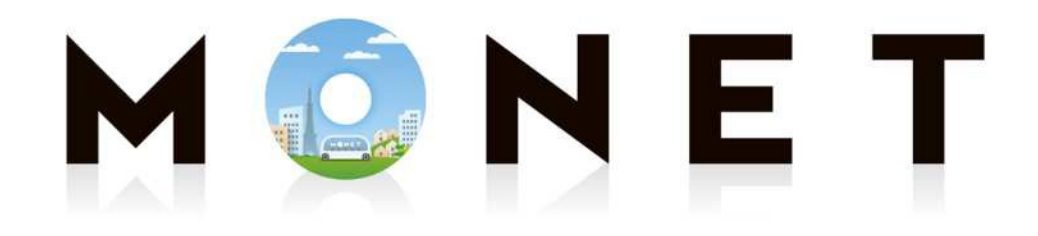

#### MONET TECHNOLOGIES INC.

#### **アプリ導入ガイド(iPhone・Android共通)**

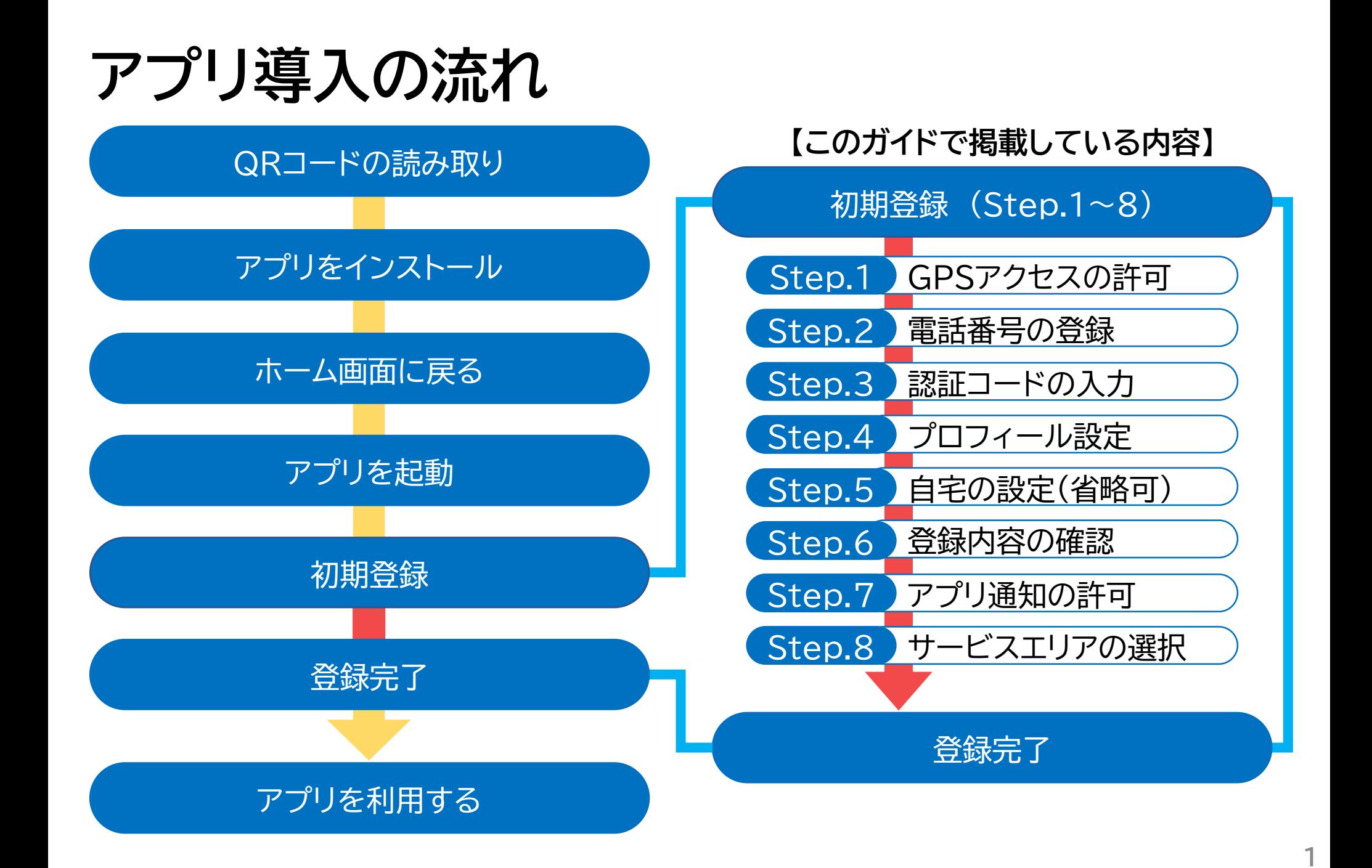

**1.アプリの導入(インストール)**

#### **下のQRコードを読み取とり、ストアページにアクセスして アプリをインストールしてください**

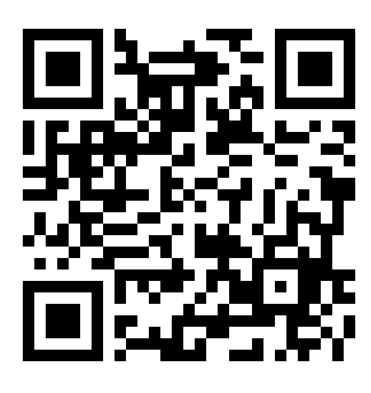

**共通QRコードは ・村ホームページ ・デマンドバス停の標識 ・乗り方ガイド(冊子) に掲載しています 共通QRコード**

## **1.アプリの導入(インストール)**

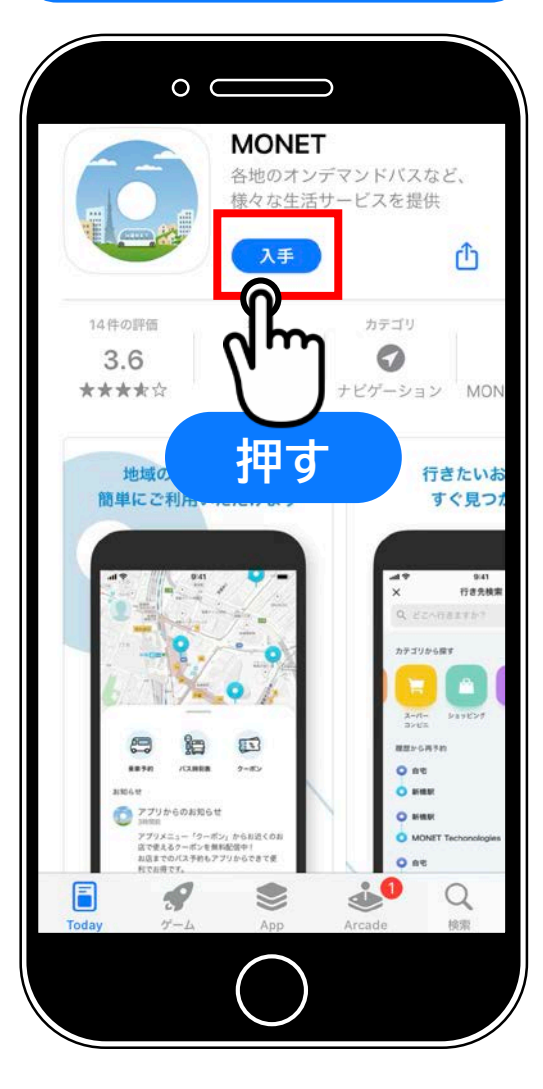

**それぞれのストアが 表示されたら 予約アプリ 『MONET』 をインストールします**

> **完了後 ホーム画面に 戻ります**

#### **iOS Android**

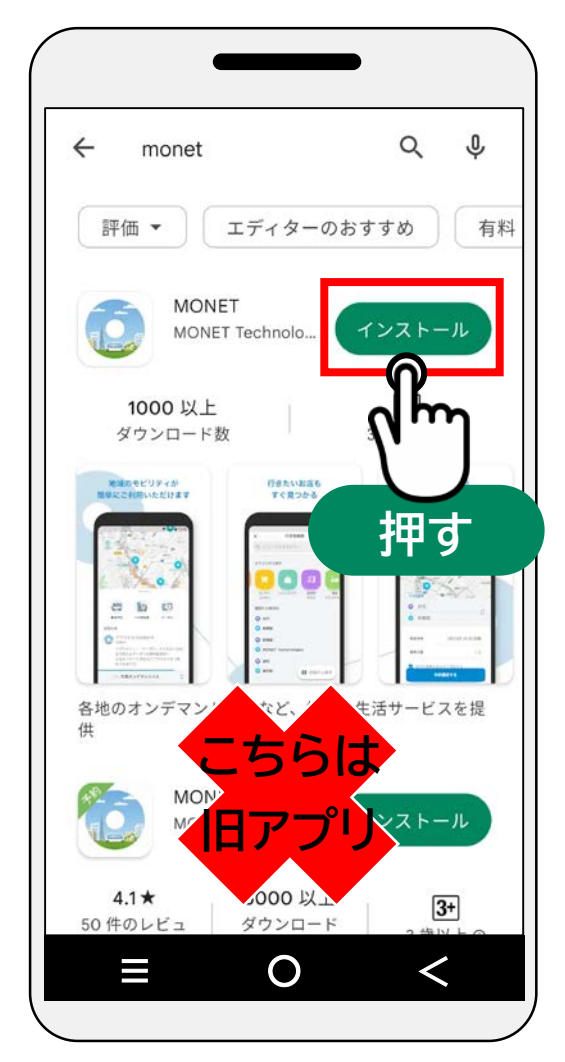

**2.初期設定(アカウント登録)**

#### **iOS/Android共通**

**以降の操作は iOS/Android 共通です ※ 説明はiPhoneの画面を使用しています ※ 画面は開発時のため、実際の表示と異なる場合があります**

**Step.0 アプリの起動**

**ホーム画面から 『MONET』アイコン を押す 押す**

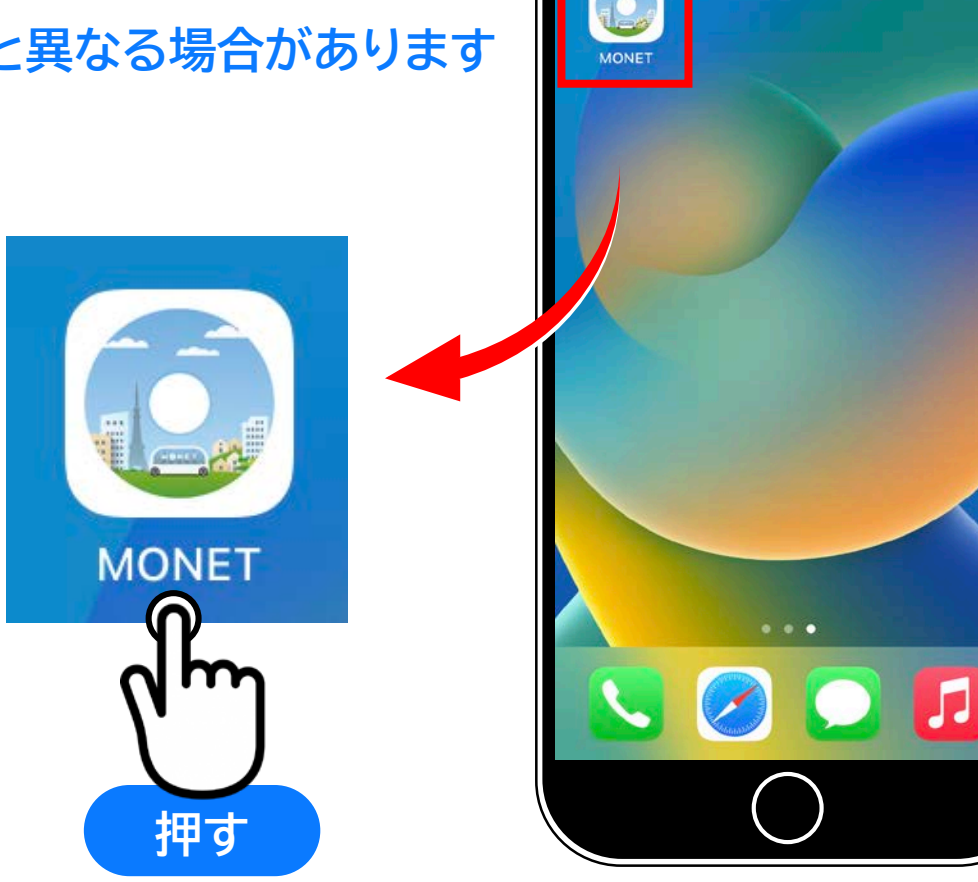

 $\circ$   $\qquad$ 

## **Step.1 GPS情報のアクセス許可**

#### **『 Appの使用中は許可 』 を押す**

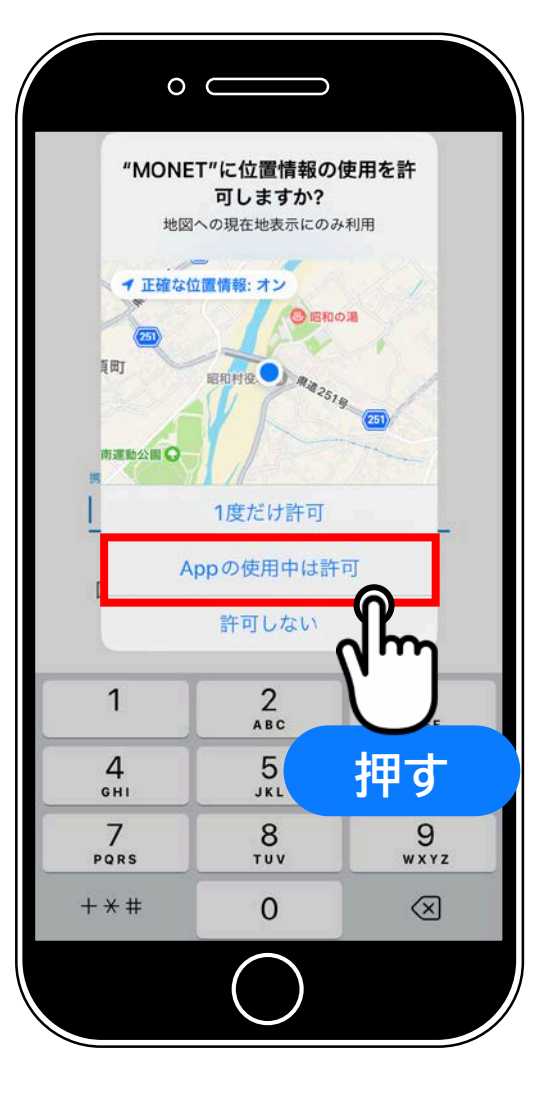

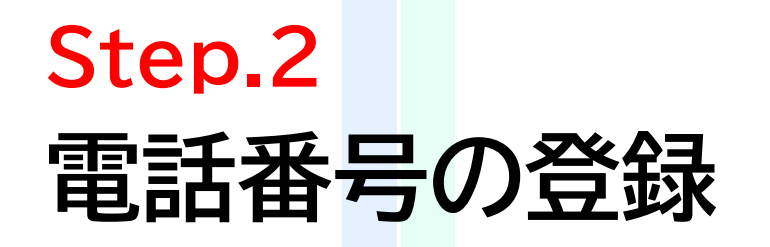

**① スマホの電話番号(※)を入力 ※ 登録にはSMSが受信できる番号 (認証コードを送信するため)**

**② 『利用規約に同意の上、新規登録する』 を押す**

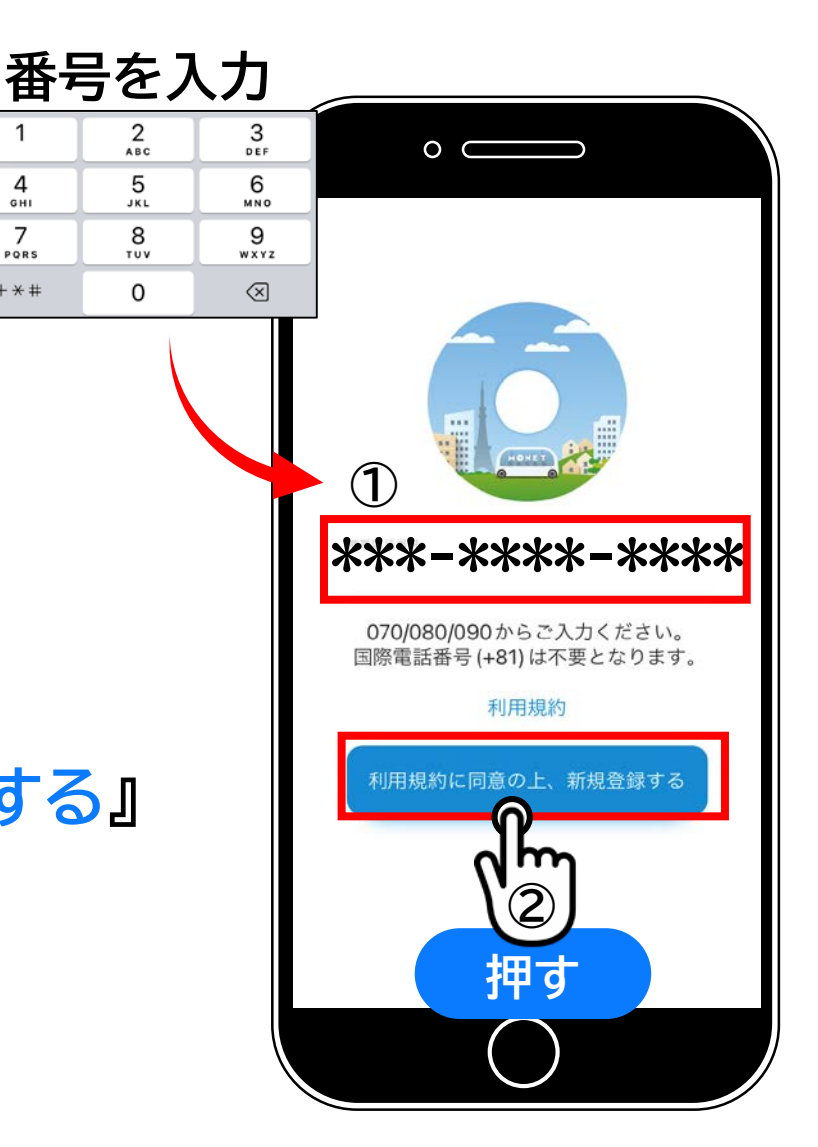

2

**ABC** 

5

**JKL** 

8

TUV

0

1

4

GHI

7

PQRS

 $+ * +$ 

#### **Step.3 認証コードの入力**

#### **SMSで受信した 6ケタの認証コードを入力**

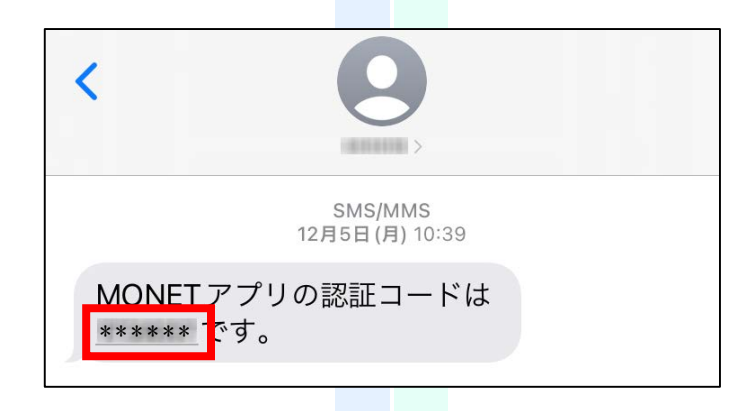

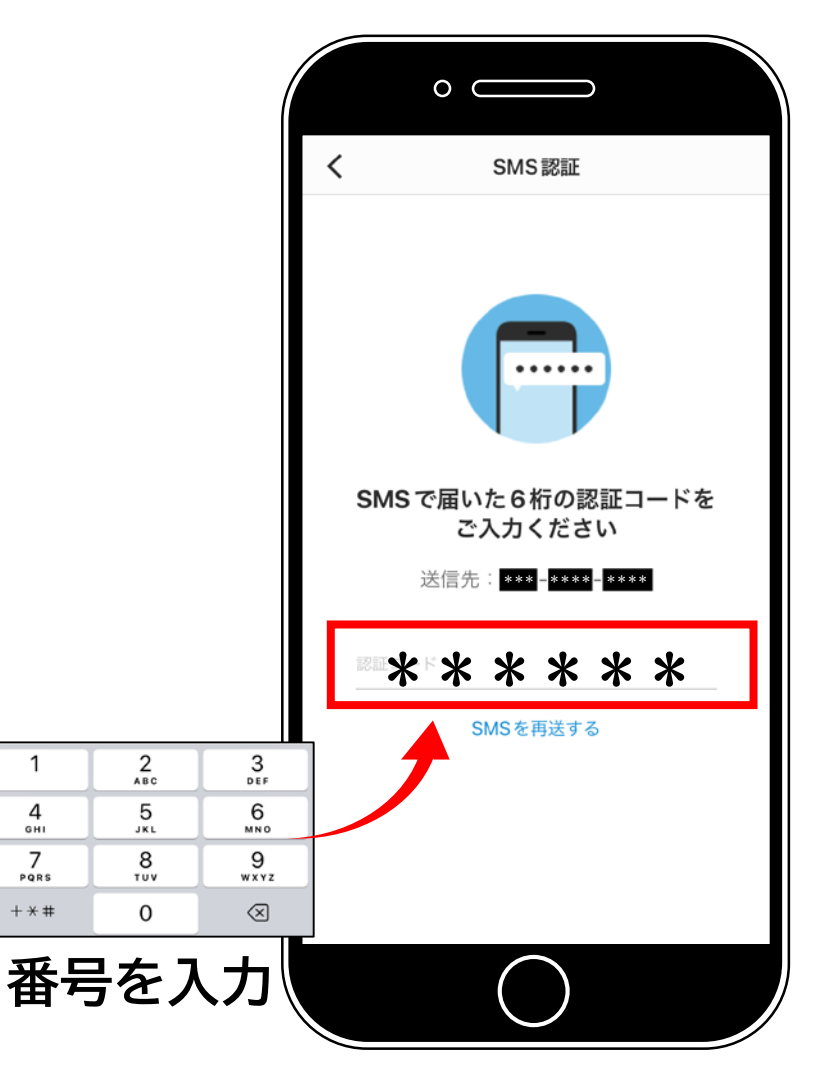

## **2.初期設定(アカウント登録) Step.4-1 プロフィール設定(名前の登録)**

**『カナ氏名』または『氏名』に 「セイ(姓)」と「 メイ(名)」を入力**

**『カナ氏名』 → 全角カタカナ 入力 『 氏名 』 → 全角文字 入力**

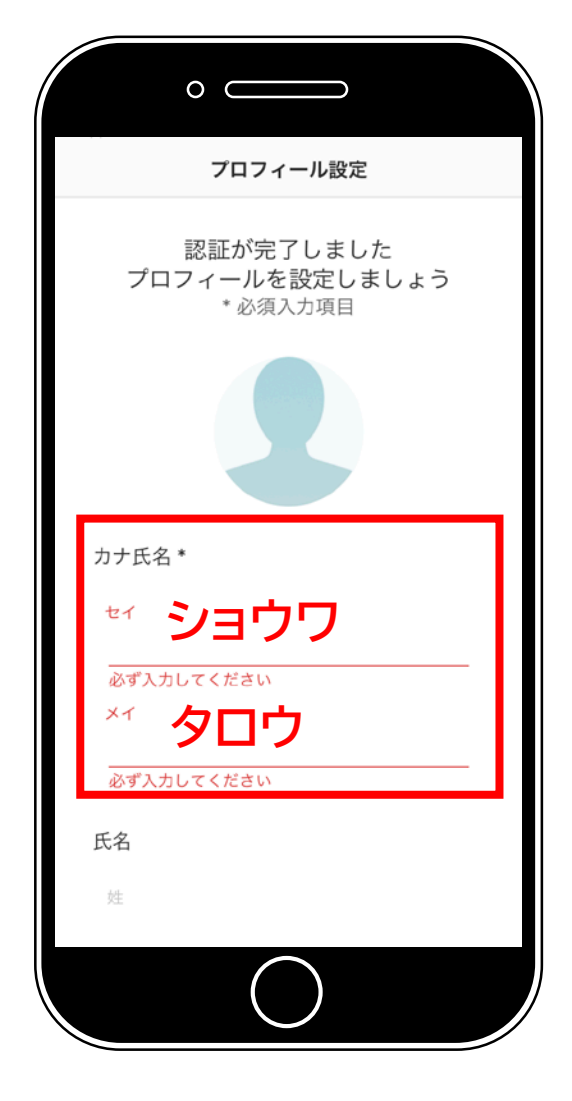

**Step.4-2 プロフィール設定(利用地域)**

**『主に利用する地域』に ① 郵便番号を入力 ※ わからない場合は 『3791203』 (昭和村大字糸井) でOK**

**② 『次へ』を押す**

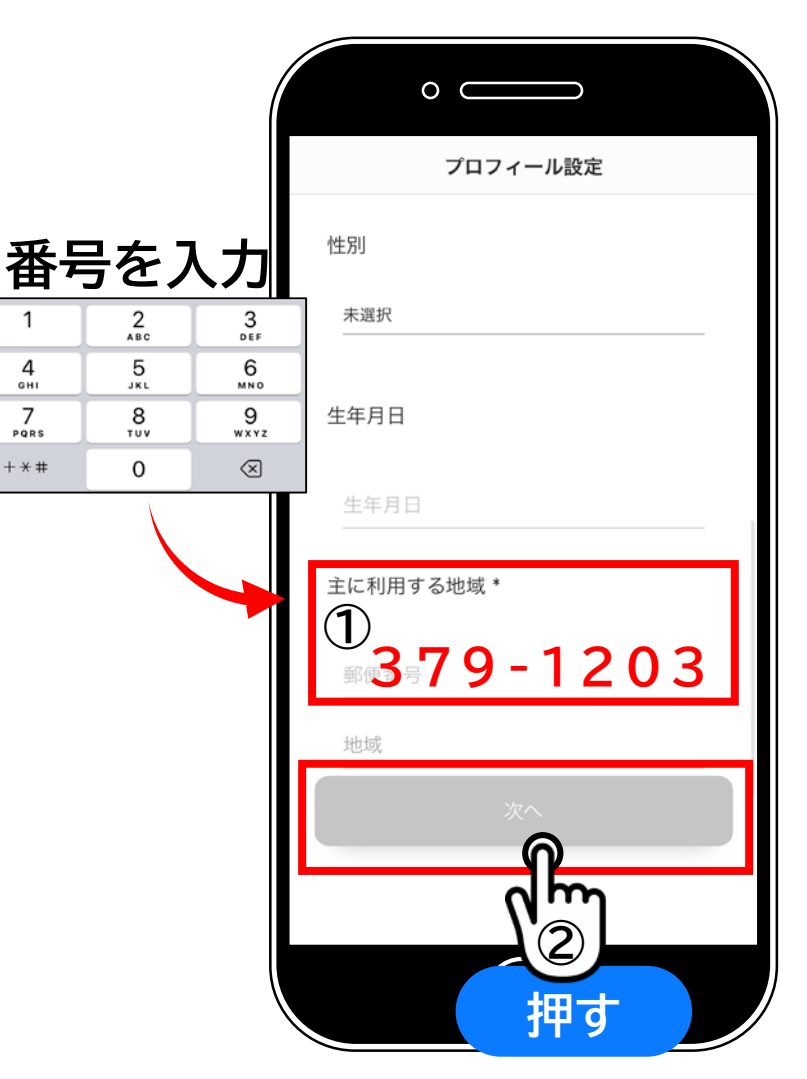

## **2.初期設定(アカウント登録) Step.5 自宅を設定する(省略可)**

**① 地図を動かして自宅の位置を押す**

**② が表示される**

- **③ 『設定内容を確認する』 を押す**
- **※ 画面右上の『スキップ』を押すと 設定を省略できます**

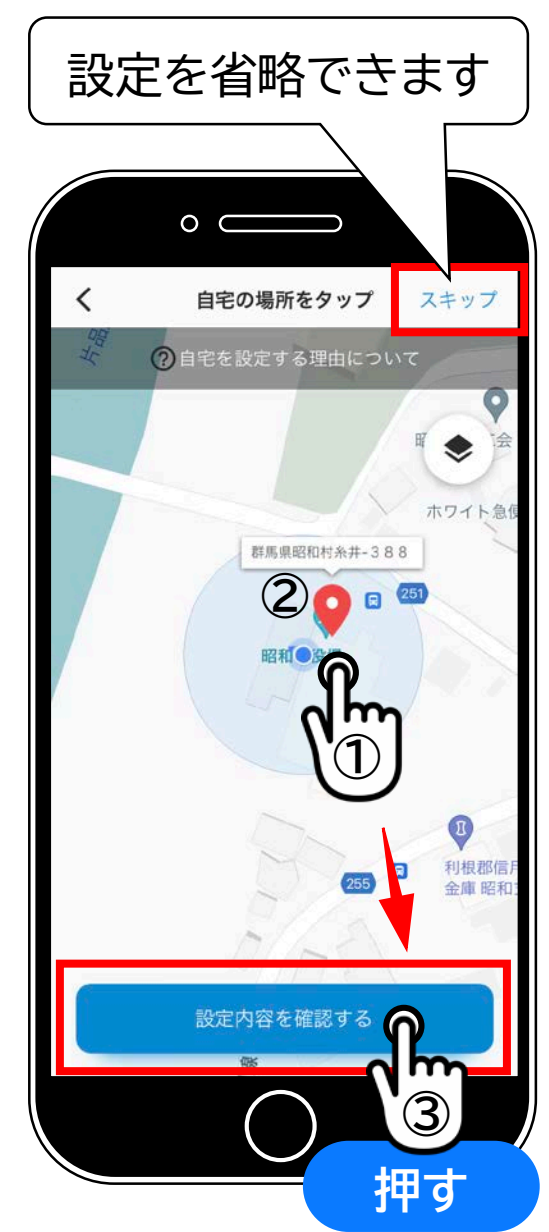

#### **Step.6 内容の確認**

#### **登録内容を確認し**

#### **『設定を完了する』 を押す**

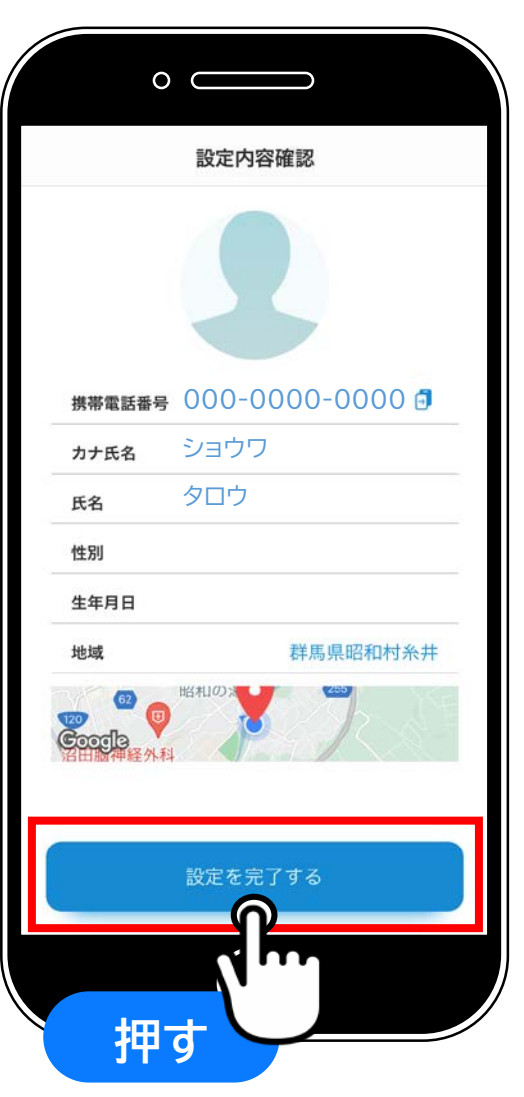

## **2.初期設定(アプリ通知の設定)**

#### **Step.7 アプリ通知の許可**

#### **『許可』 を押す**

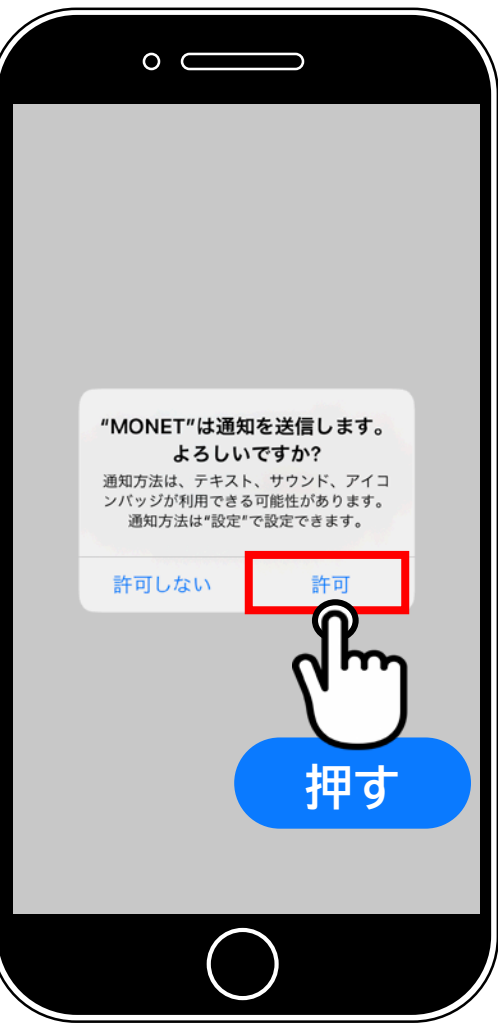

# **2.初期設定(アプリ通知の設定)**

#### **Step.8 サービス提供エリアを選ぶ**

**① 『群馬県』を押す**

**② 『群馬県昭和村』を押す**

**※表示名は変更になる場合があります**

**※ 12月現在、「群馬県昭和村」にはアクセスできません ※ 1月11日(水)AM8:00から表示され、予約受付を 開始予定**

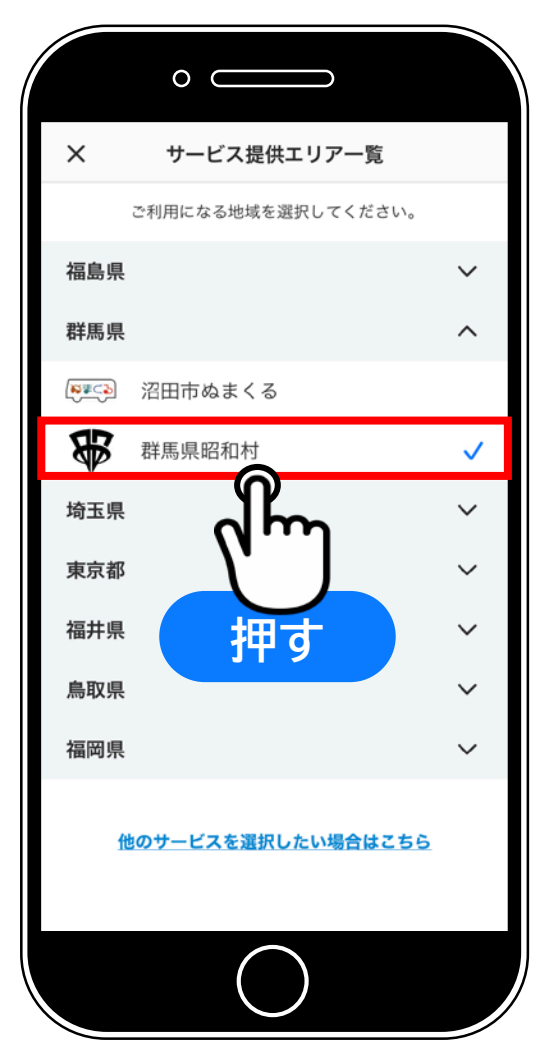

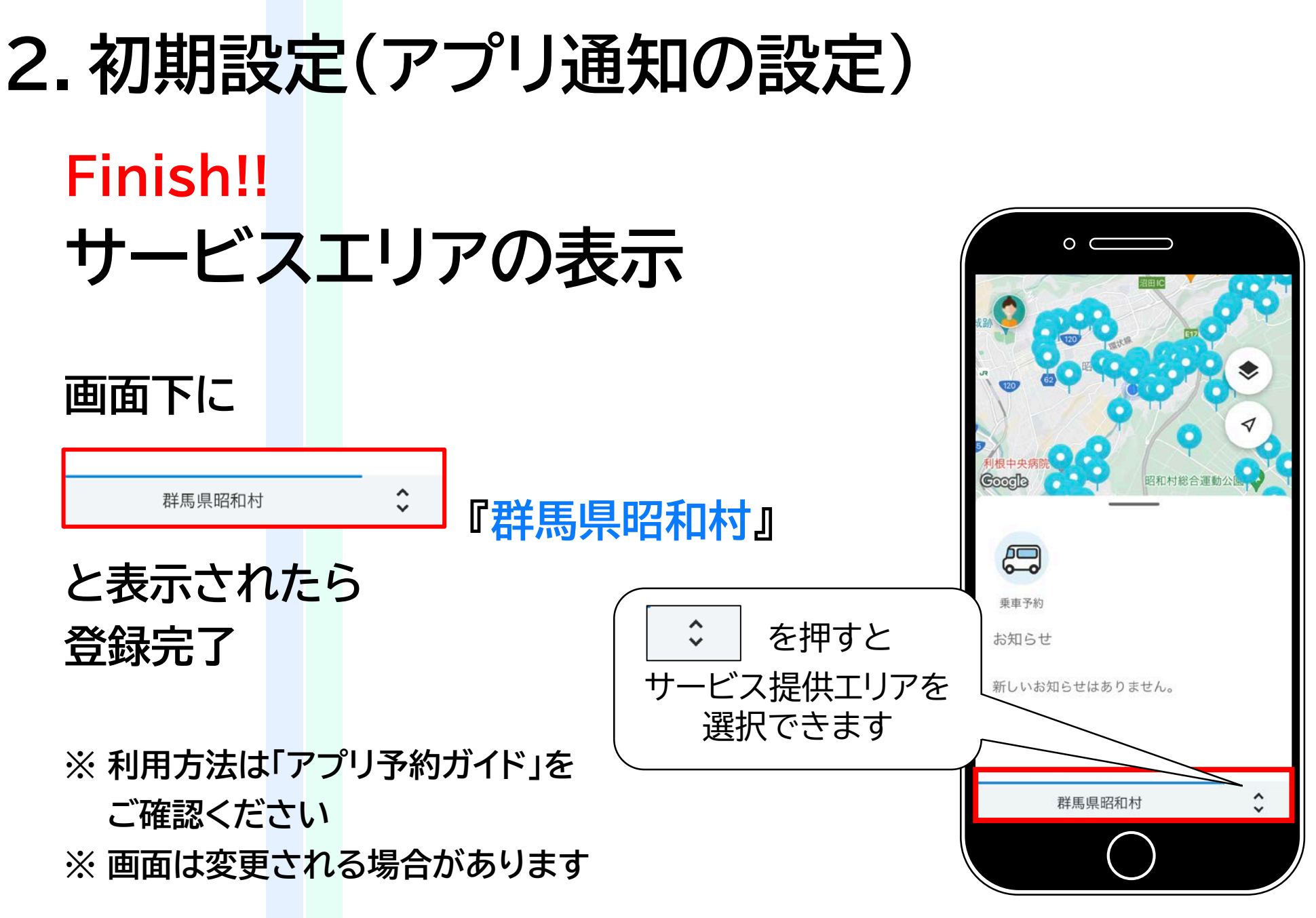